# 4K ViewPro **Video Processor Quick Start Guide**

Copyright © 2024 Pixelhue Technology Ltd. All Rights Reserved.

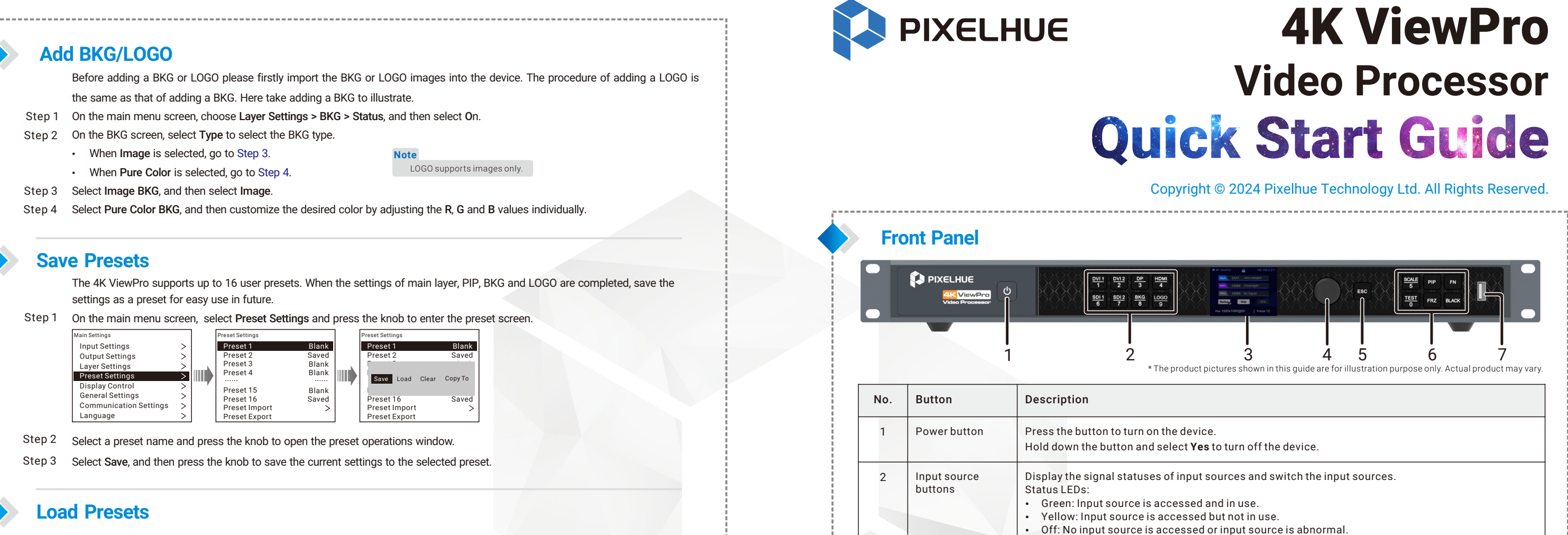

- Step 1  $\,$  On the main menu screen, select Preset Settings and press the knob to enter the preset screen.
- Step 2 Select a preset name and press the knob to open the preset operations window.
- Step 3 Select **Load**, and then press the knob to load the selected preset to the screen.

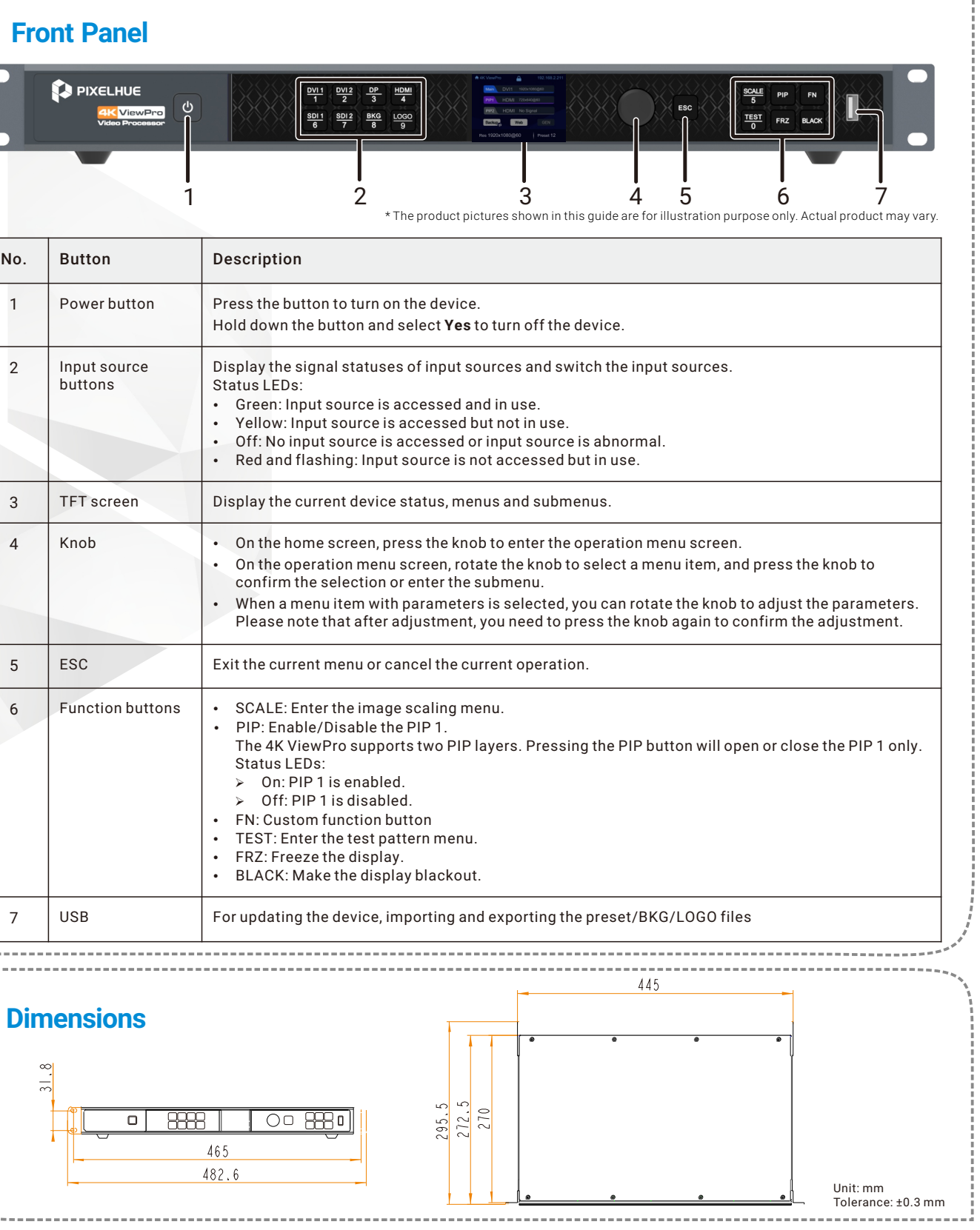

# **Web Operations**

The 4K ViewPro supports Web control through a PC or mobile terminal. You can set the device-related parameters simply by using a browser. The settings are the same as menu operations.

Recommended browsers: • Chrome 50 or above

- Safari 10 or above
- Firefox 45 or above
- Internet Explorer 10.0 or above

# **Connections**

The hardware connections the Web control requires can be established via two ways.

### • Ethernet cable

Connect the Ethernet port of the control PC with that of the device with an RJ45 cable.

- Router
	- Connect the Ethernet port of the device with a LAN port of the router, and connect the Ethernet port of the control PC with a LAN
	- port of the router. – Connect the mobile terminal to the router through WiFi network.

Open one of the recommended browser and type "http:// the device IP address". Press the Enter key to automatically jump to the Web control page.

The parameters, value ranges of parameters and functions are all the same as the device menu, but the operation methods vary.

For the specific Web menu operations, please refer to 4K ViewPro User Manual.

# $\begin{array}{c|c|c|c} \hline \text{6} & \text{Function buttons} & \bullet & \text{SCALE: Enter the image scaling m} \end{array}$  $\cdot$  PIP: Enable/Disable the PIP 1. The 4K ViewPro supports two PIP Status LEDs:  $\sum$  On: PIP 1 is enabled. Off: PIP 1 is disabled.  $\cdot$  FN: Custom function button • TEST: Enter the test pattern menu  $\cdot$  FRZ: Freeze the display. • BLACK: Make the display blackout 7 | USB | For updating the device, importing and exporting the set-**Dimensions**  $\frac{295}{272}$ 465 482.6

• Red and flashing: Input source is

Please note that after adjustment

صا

### **Web Interface**

\*The user interface pictures given in this guide are used for illustration purposes only. The actual user interface may vary slightly due to product enhancement. The content of the pictures can be slightly different from reality.

# Control PC

**CORD TO THE REAL** 

RJ45

RJ45

Control PC

# **Note**

When a PC or mobile terminal is used to control the device, the device front panel buttons are locked and a lock icon appears on the front panel screen.

# **Device Connection**

### • Device and control PC

Connect the output connector of the 4K ViewPro with the input connector of the sending device. Please select the correct cable according to the input connector type of the sending device.

Device and power supply

Power requirements: 100–240V~, 50/60 Hz, 2.1A

- Make sure the two screws of DVI cable are well fastened.
- cable. Make sure the screw of HDMI cable is well fastened.
- 
- $\geq$  DP source: Connect the DP input source to DP connector in INPUT area of the device with a DP cable.

#### • Device and sending device

- The device can be connected to the control PC via two ways.
- Ethernet port of the control PC.
- the USB port (type-A) the control PC.

### • Device and input sources

- Press ON to power on the device.
- Press OFF to power off the device.
- When the power switch on the rear panel is ON,
- Press the power button on the front panel to turn on the device.
- Hold down the power button and select Yes to turn off the device.

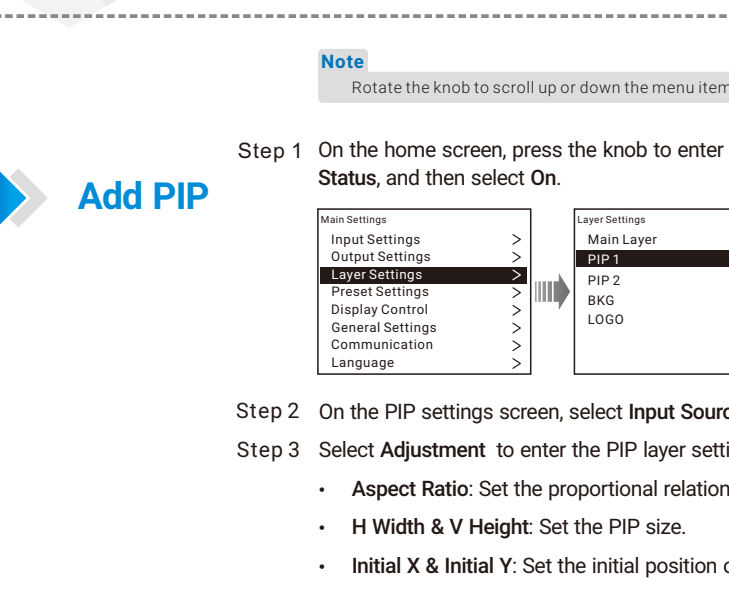

# **Power On/Off**

**Add** 

After the hardware connections, power on the device by pressing the power switch on the rear panel.

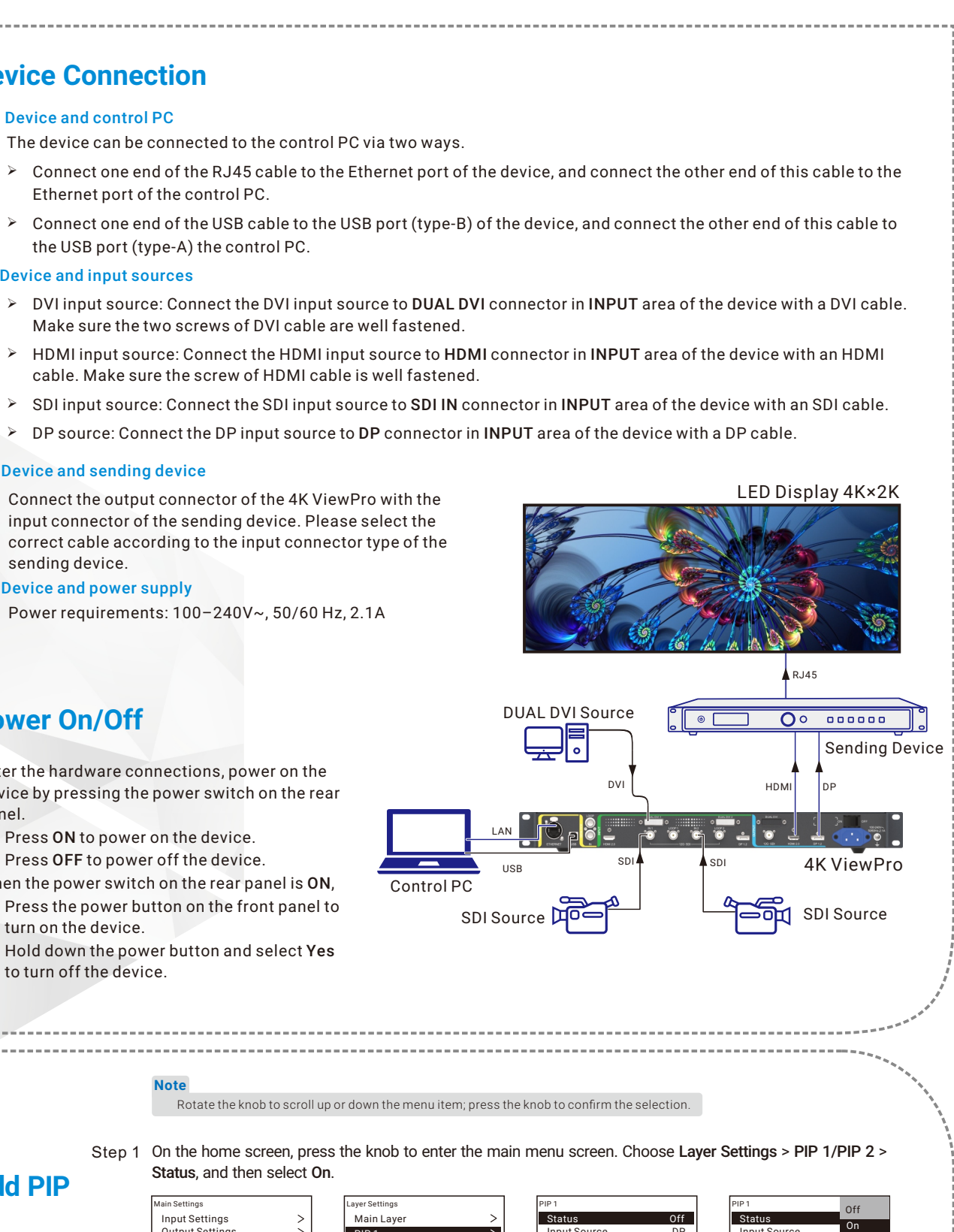

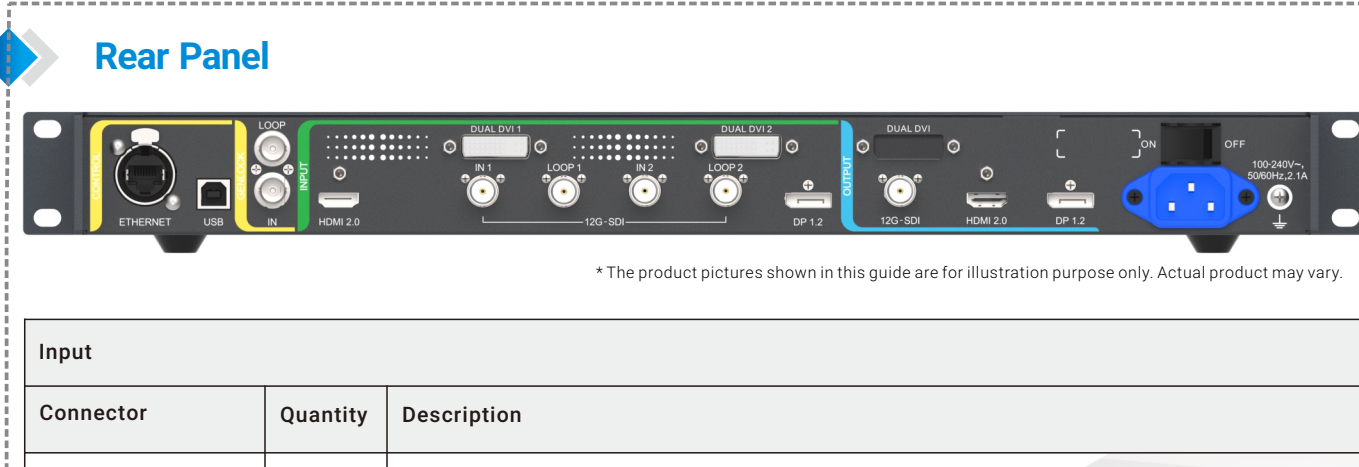

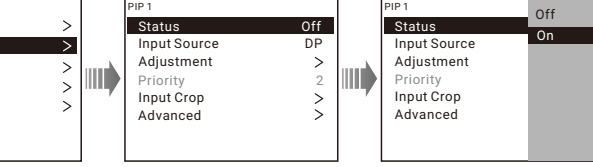

ce, and then select the desired input source for the selected PIP. tings screen.

nship between the PIP width and height.

of the PIP.

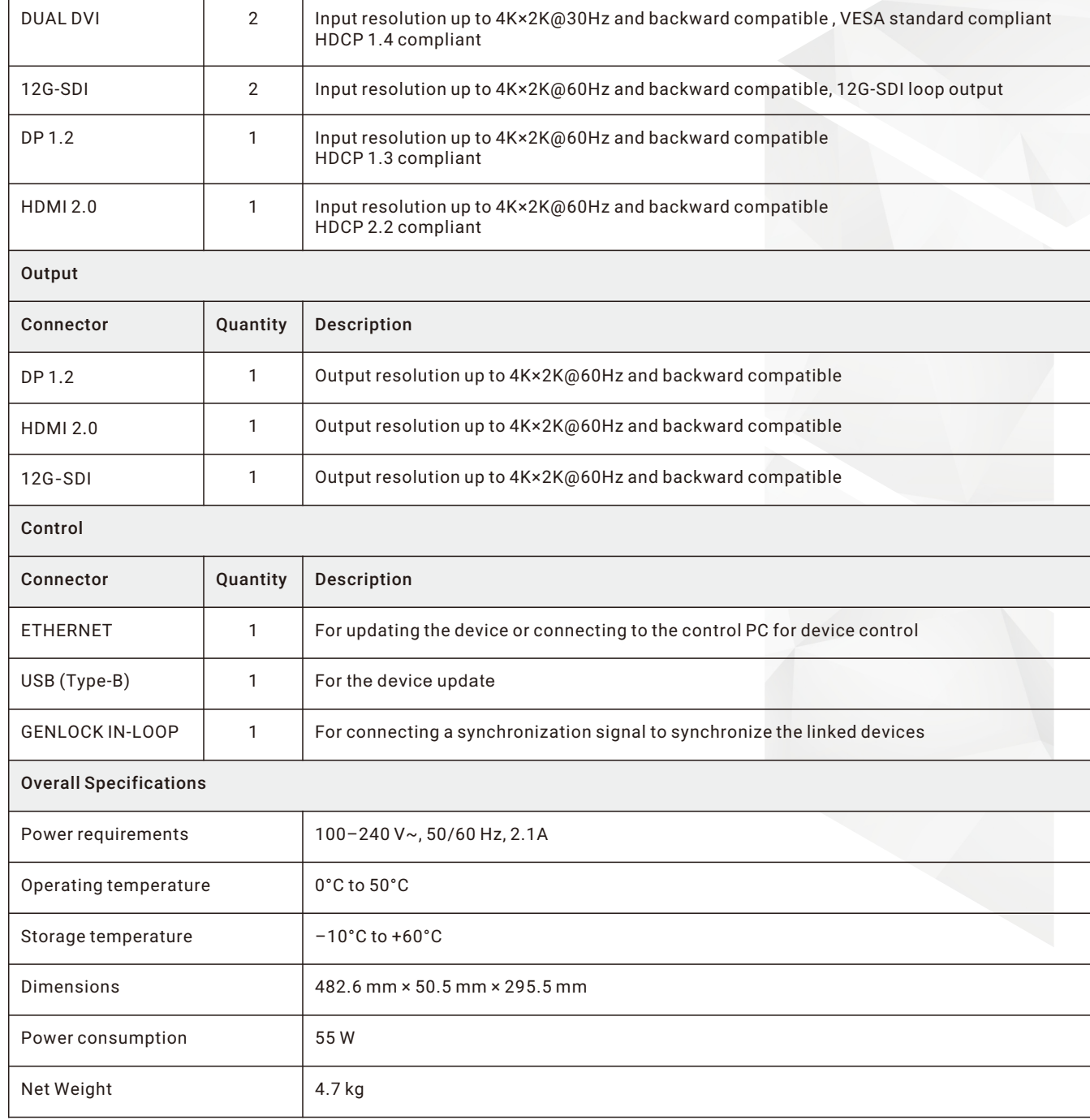